# **Kerstkaart met vectoren**

## **Inleiding**

Hieronder volgt een stappenplan om een kerstkaart te maken die (bijna) uitsluitend gemaakt is met vectoriële elementen. Zoals je ondertussen weet is het grote voordeel van vectoren dat je je werk oneindige keren kan verschalen zonder dat er aan kwaliteit ingeboet wordt. Dit is onmogelijk i.g.v. een rasterafbeelding.

Een biijkomend voordeel is wanneer je gebruik maakt van vormlagen, dat je de kleur, de positie en de vorm van de getekende vorm in een vormlaag, op eender welk moment kan wijzigen.

Voor deze oefening vertrekken we van een afbeelding die van het internet gedownload is en die we min of meer zullen namaken.

### **Bestaande afbeelding bekijken en analyseren**

Open de bestaande afbeelding; In dit geval is dit het bestand: March of the Pinguins.jpg. Als we goed kijken zien we dat deze afbeelding slechts uit vijf verschillende elementen bestaat:

- 1. De lucht bovenaan en op de achtergrond.
- 2. Het sneeuwlandschap, bestaande uit verschillende op elkaar liggende heuvels.
- 3. De denneboompjes.
- 4. De pinguins.
- 5. De kalenderaanduiding.

#### **Nieuwe afbeelding.**

Maak een nieuwe afbeelding van 160 mm breed x 128 mm hoog, 300 ppi, en noem deze: Pinguins op pad.

#### **De lucht**

De lucht bestaat uit een verticaal, lineair verloop van lichtblauw naar donkerblauw. Pas dit toe op een nieuwe laag, genaamd: Lucht.

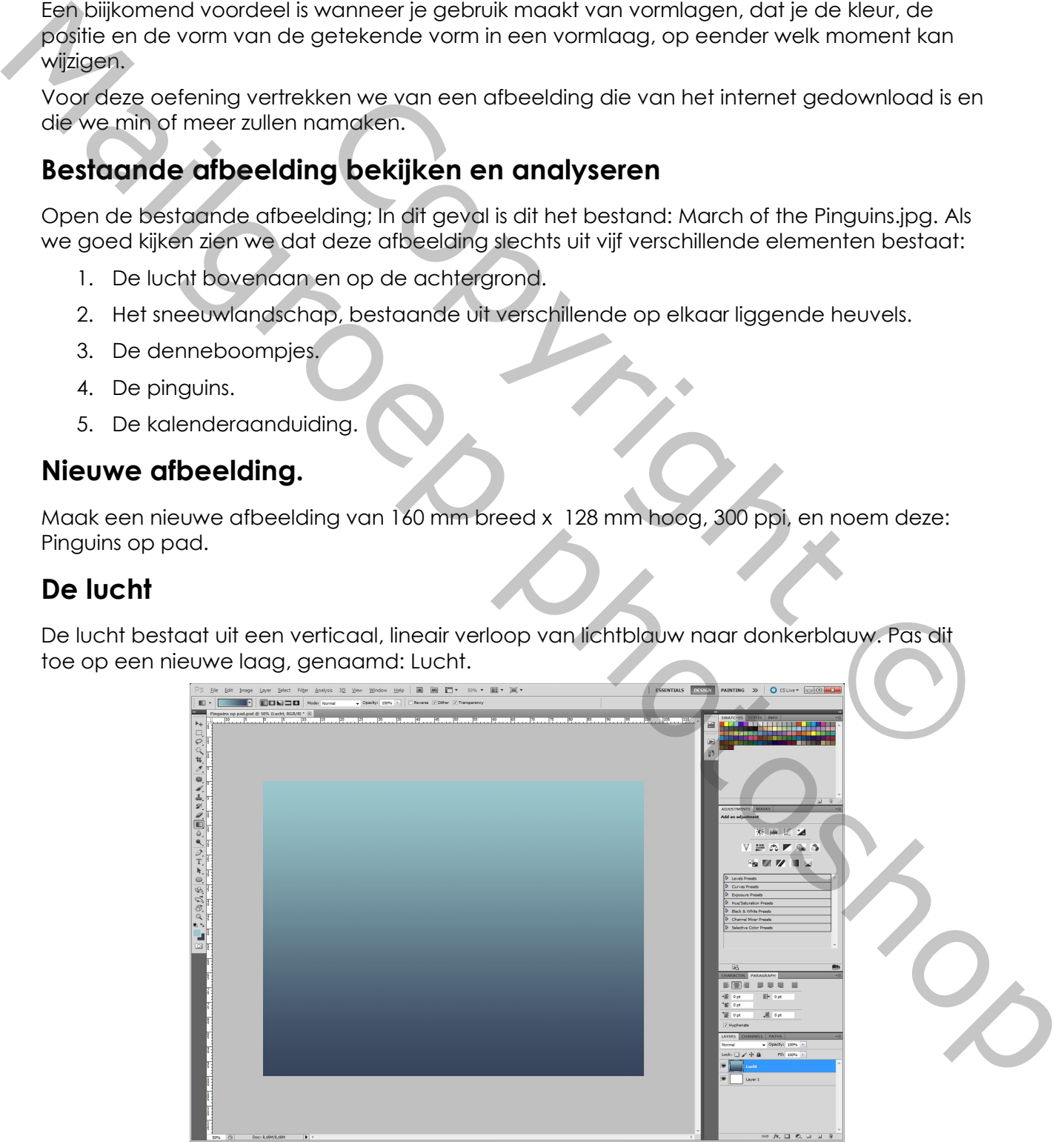

## **Het sneeuwlandschap**

Het sneeuwlandschap bestaat uit verschillende heuvels waarbij aan de rug van iedere heuvel, een lichte verdonkering is toegepast.

We beginnen met de heuvel te tekenen mbv een vormlaag met een witte kleur. De kleur kunnen we naderhand nog gemakkelijk wijzigen, moest dit nodig zijn.

Zorg er voor dat wanneer je de vormlaag tekent, deze een stukje buiten de rand van de afbeelding begint en ga zo helemaal rondom de onderste randen van de afbeelding totdat je de vormlaag sluit door op het beginpunt te klikken.

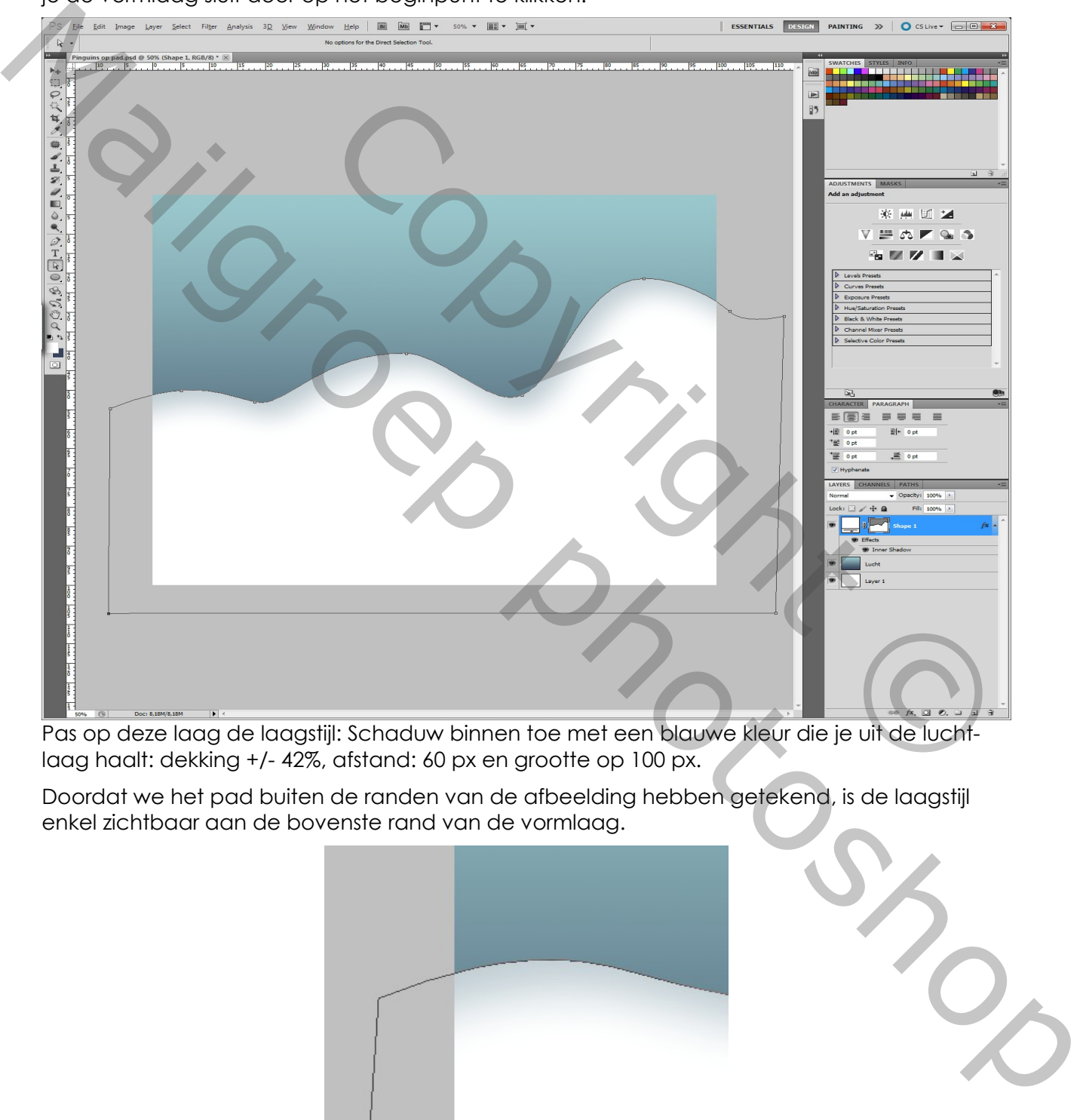

Pas op deze laag de laagstijl: Schaduw binnen toe met een blauwe kleur die je uit de luchtlaag haalt: dekking +/- 42%, afstand: 60 px en grootte op 100 px.

Doordat we het pad buiten de randen van de afbeelding hebben getekend, is de laagstijl enkel zichtbaar aan de bovenste rand van de vormlaag.

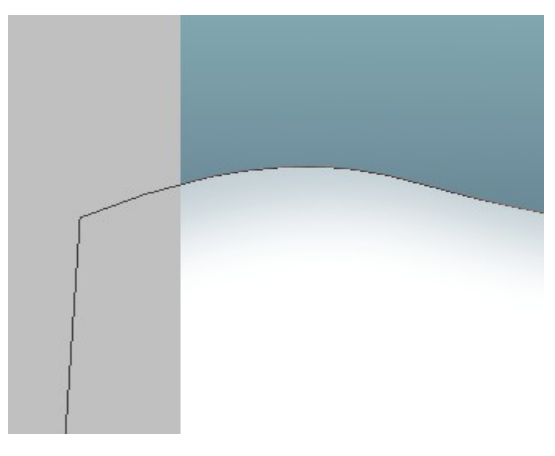

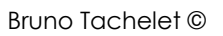

Teken nu nog enkele andere heuvels zaols in het voorbeeld.

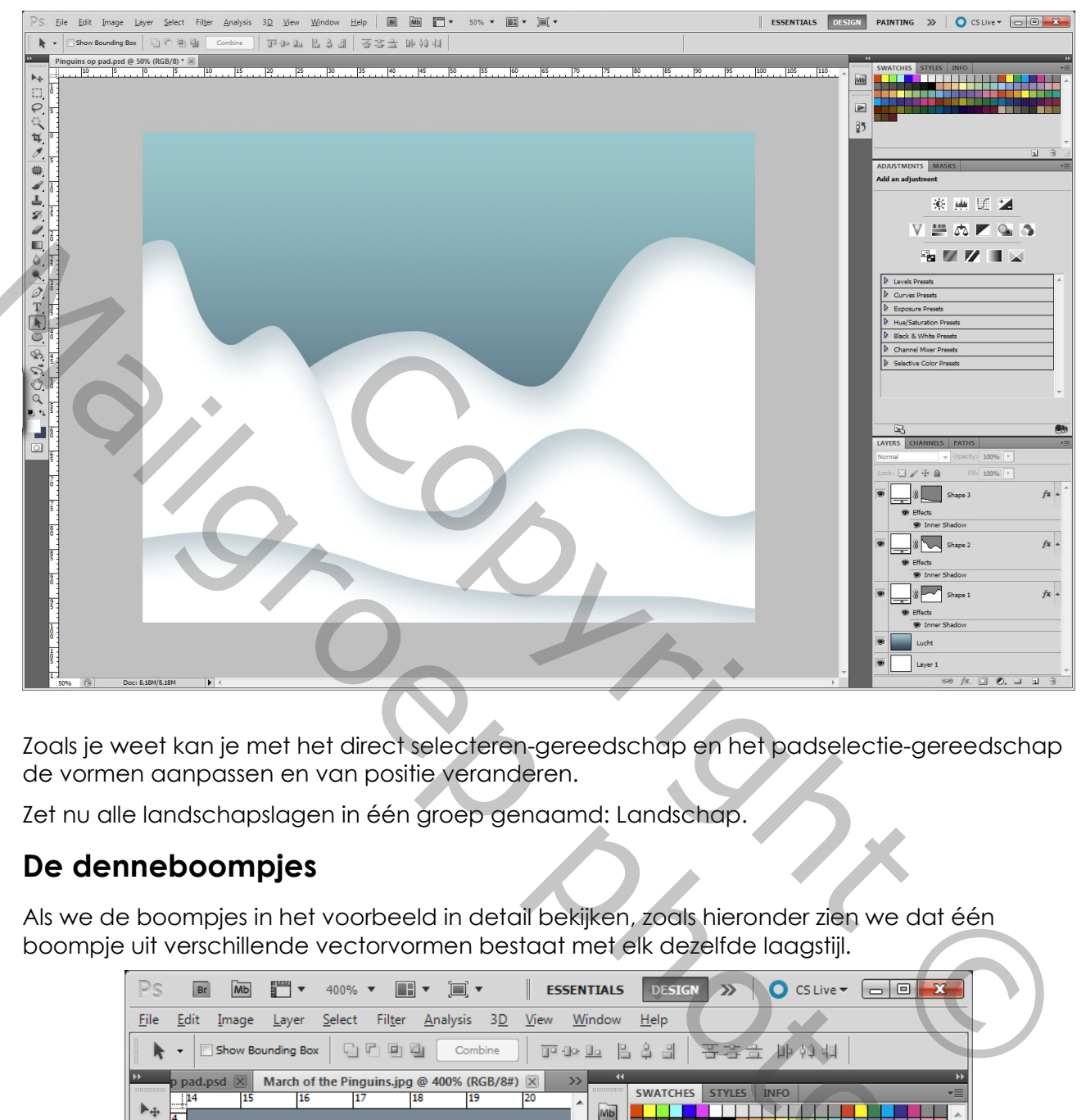

Zoals je weet kan je met het direct selecteren-gereedschap en het padselectie-gereedschap de vormen aanpassen en van positie veranderen.

Zet nu alle landschapslagen in één groep genaamd: Landschap.

### **De denneboompjes**

Als we de boompjes in het voorbeeld in detail bekijken, zoals hieronder zien we dat één boompje uit verschillende vectorvormen bestaat met elk dezelfde laagstijl.

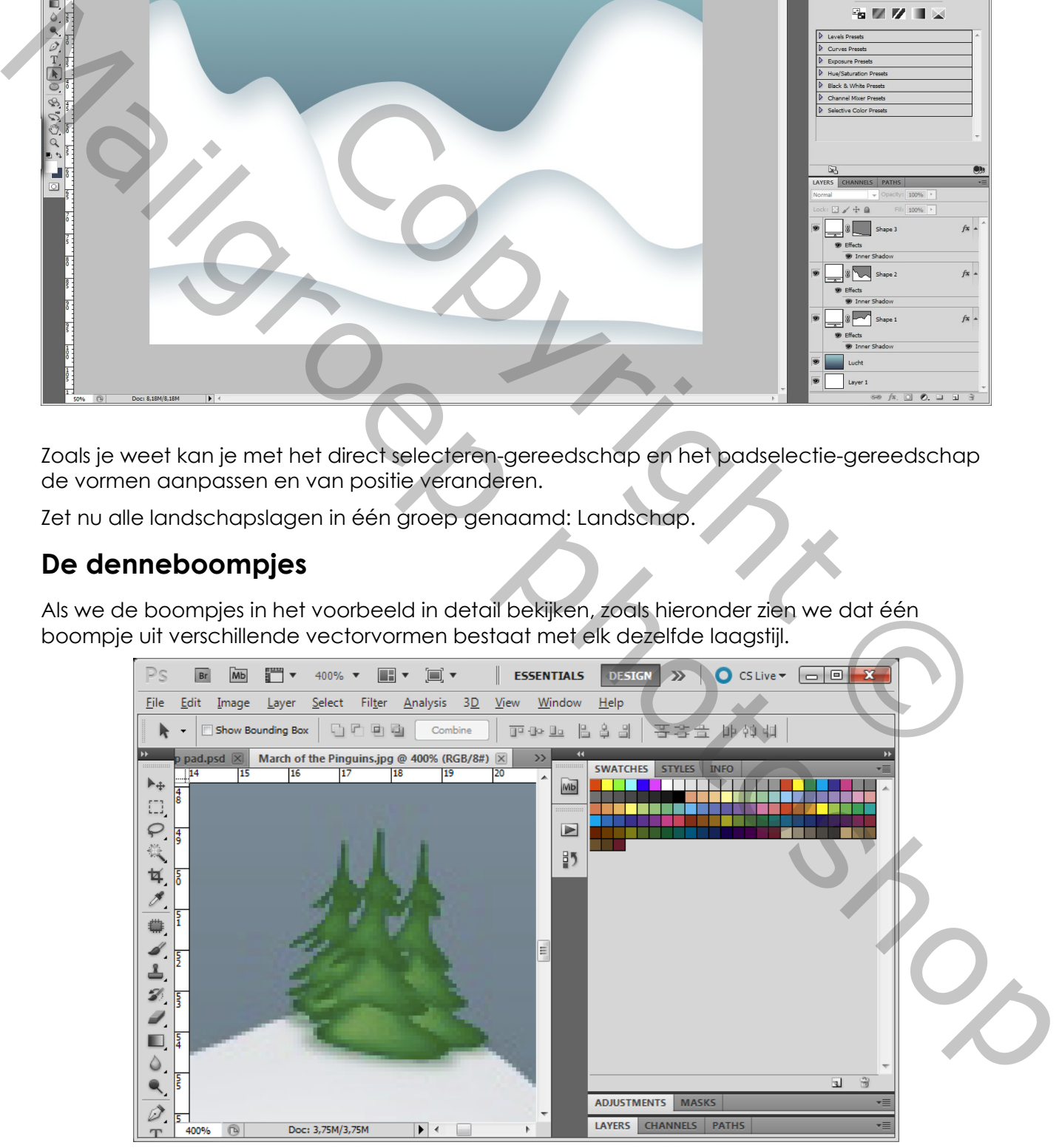

We gaan drie vormen tekenen: de top, het midden en het onderste van de boom. Zet de kleur van de vormlaag op een frisgroen (46c143).

Op iedere vorm wordt de laagstijl gloed binnen toegepast: kleur = de kleur van de vormlaag, maar dan donkerder, overvloeimodus = vermenigvuldigen, techniek = zachter, bron = rand, grootte = 5 px (de waarde van de grootte zal waarschijnlijk nog moeten gewijzigd worden, afhankelijk van de uiteindelijke grootte van de boompjes – na verschaling), Contour = half rond, Bereik = 80%.

Als je de drie vormen getekend hebt, zet je ze in een groep genaamd: Boompje 1

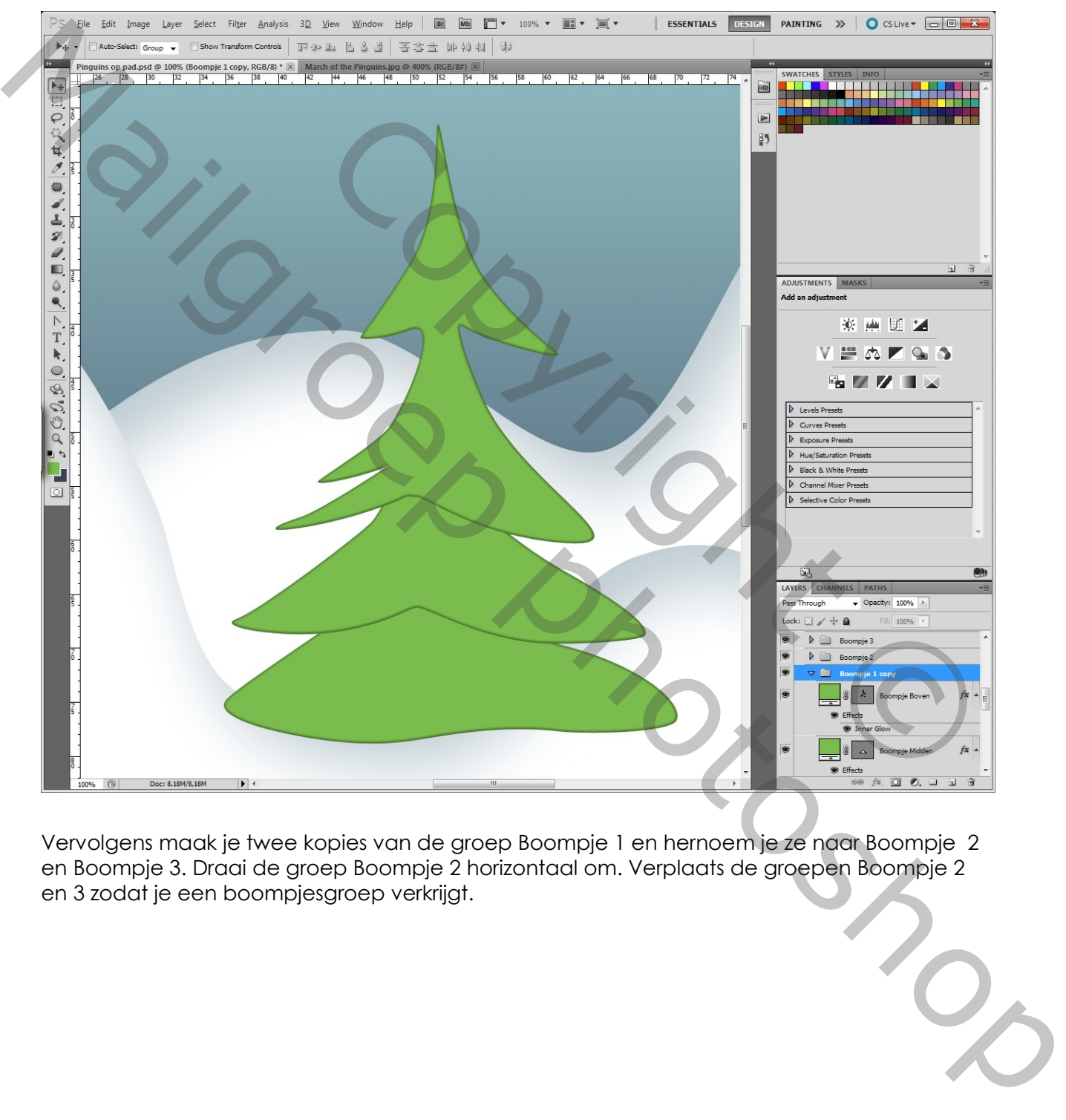

Vervolgens maak je twee kopies van de groep Boompje 1 en hernoem je ze naar Boompje 2 en Boompje 3. Draai de groep Boompje 2 horizontaal om. Verplaats de groepen Boompje 2 en 3 zodat je een boompjesgroep verkrijgt.

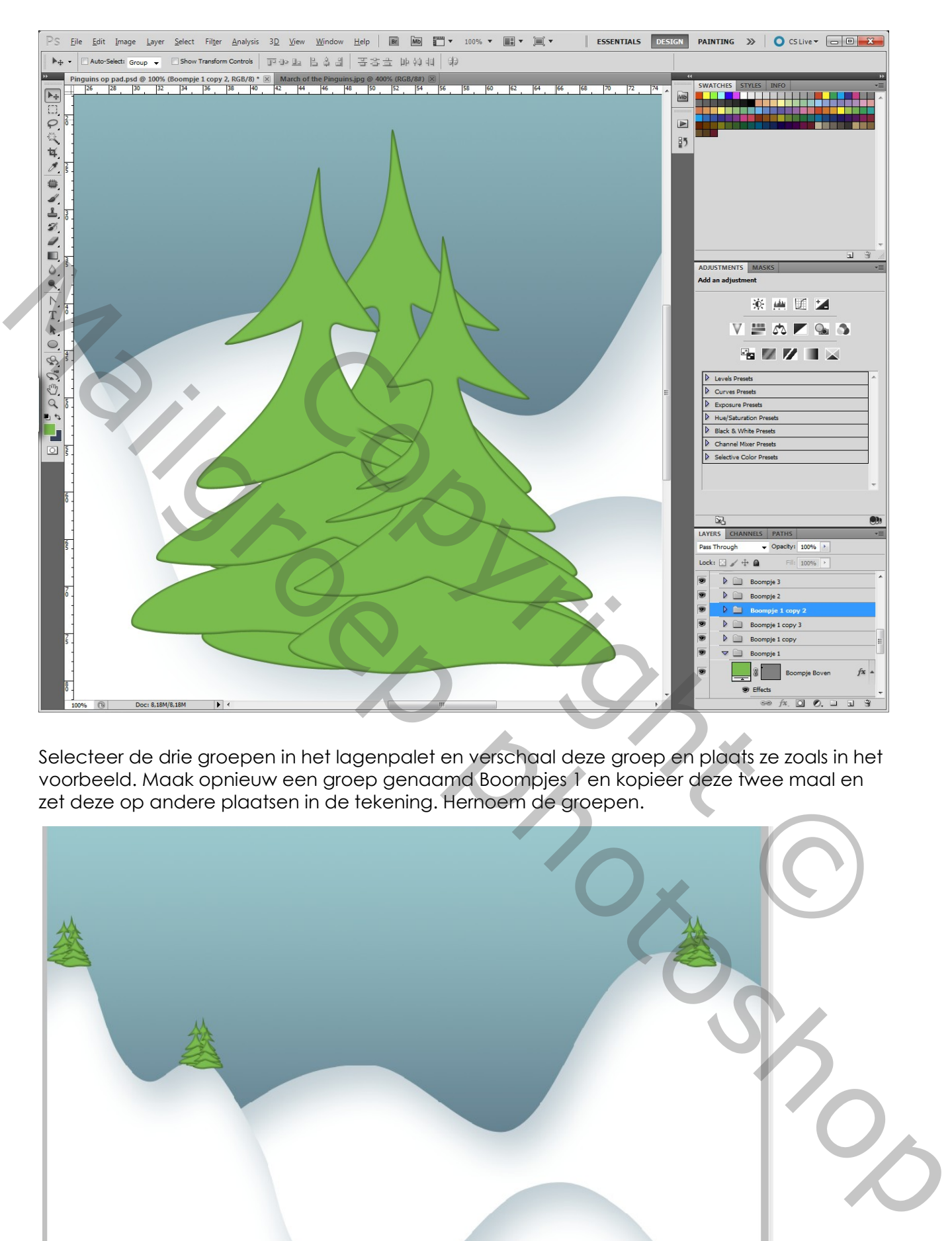

Selecteer de drie groepen in het lagenpalet en verschaal deze groep en plaats ze zoals in het voorbeeld. Maak opnieuw een groep genaamd Boompjes 1 en kopieer deze twee maal en zet deze op andere plaatsen in de tekening. Hernoem de groepen.

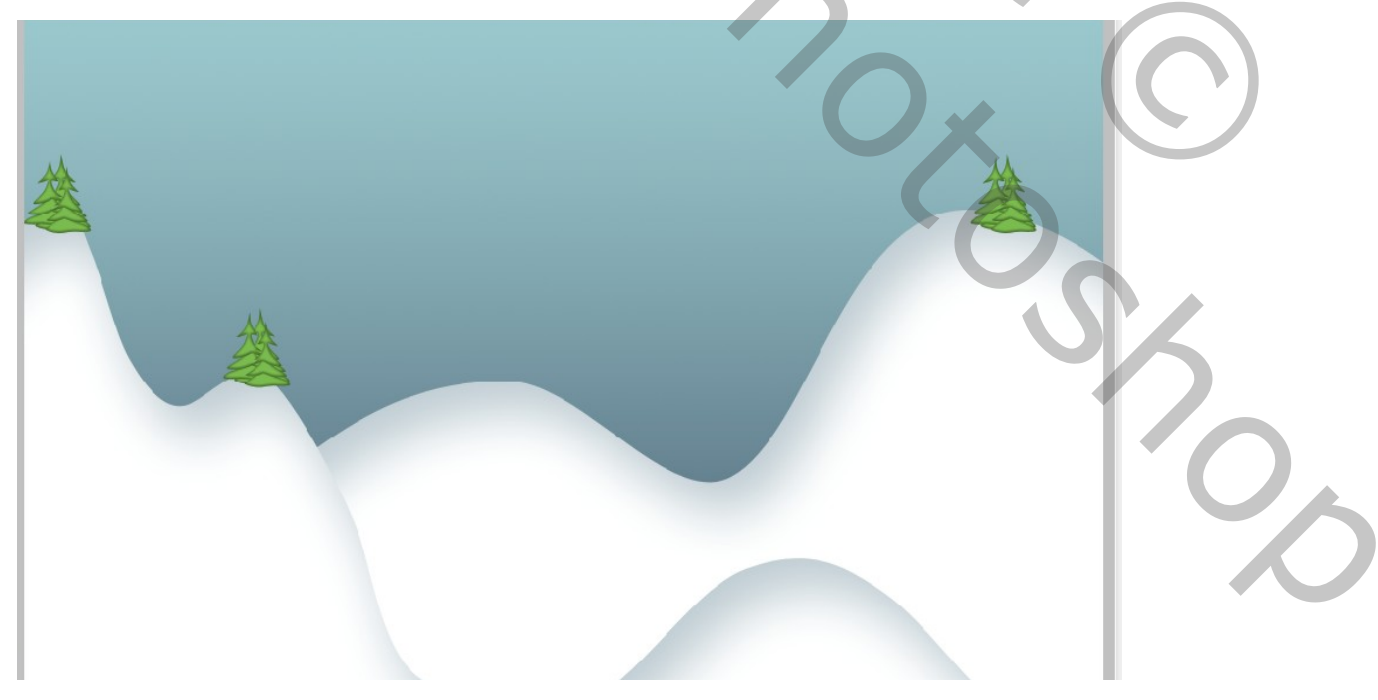

Bruno Tachelet © Kerstkaart met vectoren 5/8

## **De pinguin**

Ook de pinguin is een verzameling van verschillende vectorvormen. We gaan ze eerst even analyseren:

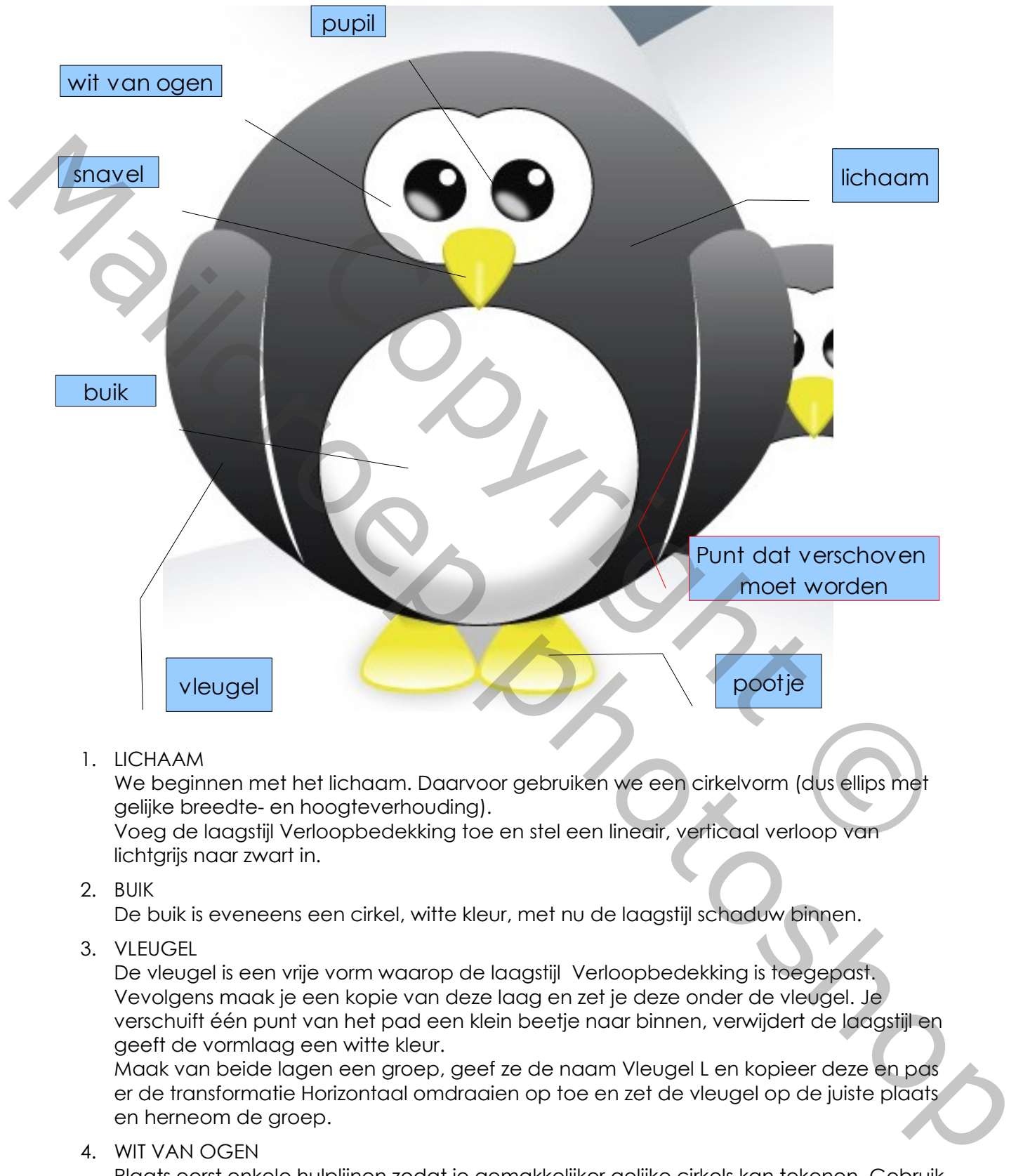

1. LICHAAM

We beginnen met het lichaam. Daarvoor gebruiken we een cirkelvorm (dus ellips met gelijke breedte- en hoogteverhouding). Voeg de laagstijl Verloopbedekking toe en stel een lineair, verticaal verloop van

lichtgrijs naar zwart in.

2. BUIK

De buik is eveneens een cirkel, witte kleur, met nu de laagstijl schaduw binnen.

3. VLEUGEL

De vleugel is een vrije vorm waarop de laagstijl Verloopbedekking is toegepast. Vevolgens maak je een kopie van deze laag en zet je deze onder de vleugel. Je verschuift één punt van het pad een klein beetje naar binnen, verwijdert de laagstijl en geeft de vormlaag een witte kleur.

Maak van beide lagen een groep, geef ze de naam Vleugel L en kopieer deze en pas er de transformatie Horizontaal omdraaien op toe en zet de vleugel op de juiste plaats en herneom de groep.

4. WIT VAN OGEN

Plaats eerst enkele hulplijnen zodat je gemakkelijker gelijke cirkels kan tekenen. Gebruik het ellipsgereedschap en teken een witte cirkel, zet vervolgens in de optiebalk

Toevoegen aan vormgebied aan. Teken de tweede cirkel. Pas nu de laagstijl Rand (Lijn) toe met een zwarte kleur en 2 px groot.

5. PUPIL

De pupil is een cirkelvorm, zwarte kleur waaruit een klein cirkeltje verwijderd is. Vervolgens plaats je een Ellipsvorm waar je de laagstijl Gloed buiten op toepast met dezelfde lichtgrijze kleur en die dan roteert zoals in het voorbeeld.

Maak dan een groep van deze twee lagen en noem ze Pupil Links. Kopieer deze groep, hernoem ze en verplaats ze naar rechts.

6. SNAVEL

De snavel is een vrije vorm waarop een laagstijl Schuine kant en Reliëf is toegepast met een iets donkerder kleur.

7. POOTJE

Het pootje is ook een vrije vorm. Je kan eventueel beginnen met een ellips en die dan vervormen. Pas hier de laagstijlen Verloopbedekking en Schaduw binnen en Schaduw buiten op toe. Kopieer het pootje en zet ze naast elkaar. Verplaats de pootjes in de lagenstructuur naar beneden, tot net onder de laag Lichaam.

8. Groepeer alle lagen die de pinguin vormen en noem ze Pinguin.

#### **De pinguins**

De pinguin die we net getekend hebben dient voor de voorgrond. Nu moeten we nog de overige pinguins tekenen. Deze gaan we natuurlijk niet helemaal opnieuw tekenen maar we gaan de groep Pinguin kopiëren.

Nu zitten we met een dilemma, want als we deze groep gaan verkleinen (wat de bedoeling is) dan moeten we iedere keer de laagstijlen gaan aanpassen. Dat is een hoop werk, dus gaan we nu afwijken van de vectorvormen door van de gekopiëerde groep een slim object te maken. Dit is het beste alternatief wat we hebben. De kwaliteit van een slim object blijft steeds zo goed als het origineel en vermits de gekopieerde groep de grootste pinguin is blijft deze kwaliteit dus zeer goed voor alle gekopieerde pinguins. Je kan de gekopieerde pinguins achteraf nog steeds vergroten zonder aan kwaliteit te moeten inboeten zolang je niet groter verschaalt als de bronafbeelding, wat hier ook niet het geval is. i vrije vorm. Je kan eventueel beginnen met een ellips en die dan<br>de laagstijlen Verloopbedekking en Schaduw binnen en Schaduw<br>oener de poolje en zet ze naast elkaar. Verplaats de pootjes in de<br>oenerden, tot net onder de l Control is a complete the main the complete three photoshop is a complete that is a complete that the complete three interests of the complete three interests of the complete three interests of the complete three interests

Nu is het dus een karwei van kopiëren en plakken en verschalen. Best beginnen we met de kleinste pinguin en plaatsen de grotere pinguins telkens op de vorige gekopieerde pinguinlaag.

#### **De kalenderaanduiding**

De kalenderaanduiding gaan we niet maken vermits we deze afbeelding willen gebruiken voor een kerstkaartje. Dus laat je fantasie de vrije loop en plaats er de gewenste tekst op.

Op de volgende pagina zie je nog het eindresultaat. Beschouw dit echter als leidraad en tracht je eigen interpretatie van het kaartje te maken en geef er een persoonlijke tint aan.

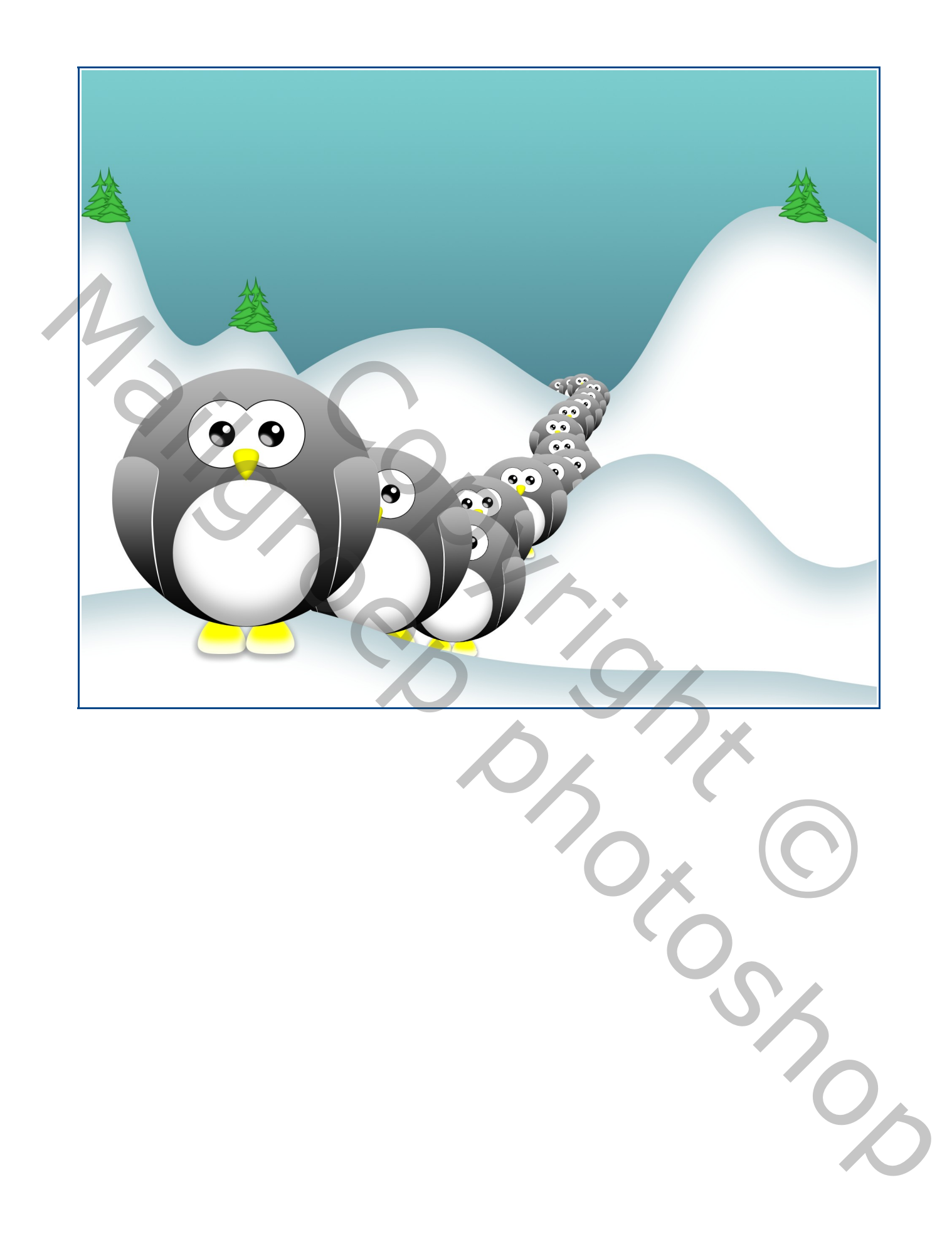